# คู่มือการกรอกข้อมูลระเบียนประวัตินิสิต (จท20) ปีการศึกษา 2564

### **หน้าที่ 1 : ประวัติส่วนตัว**

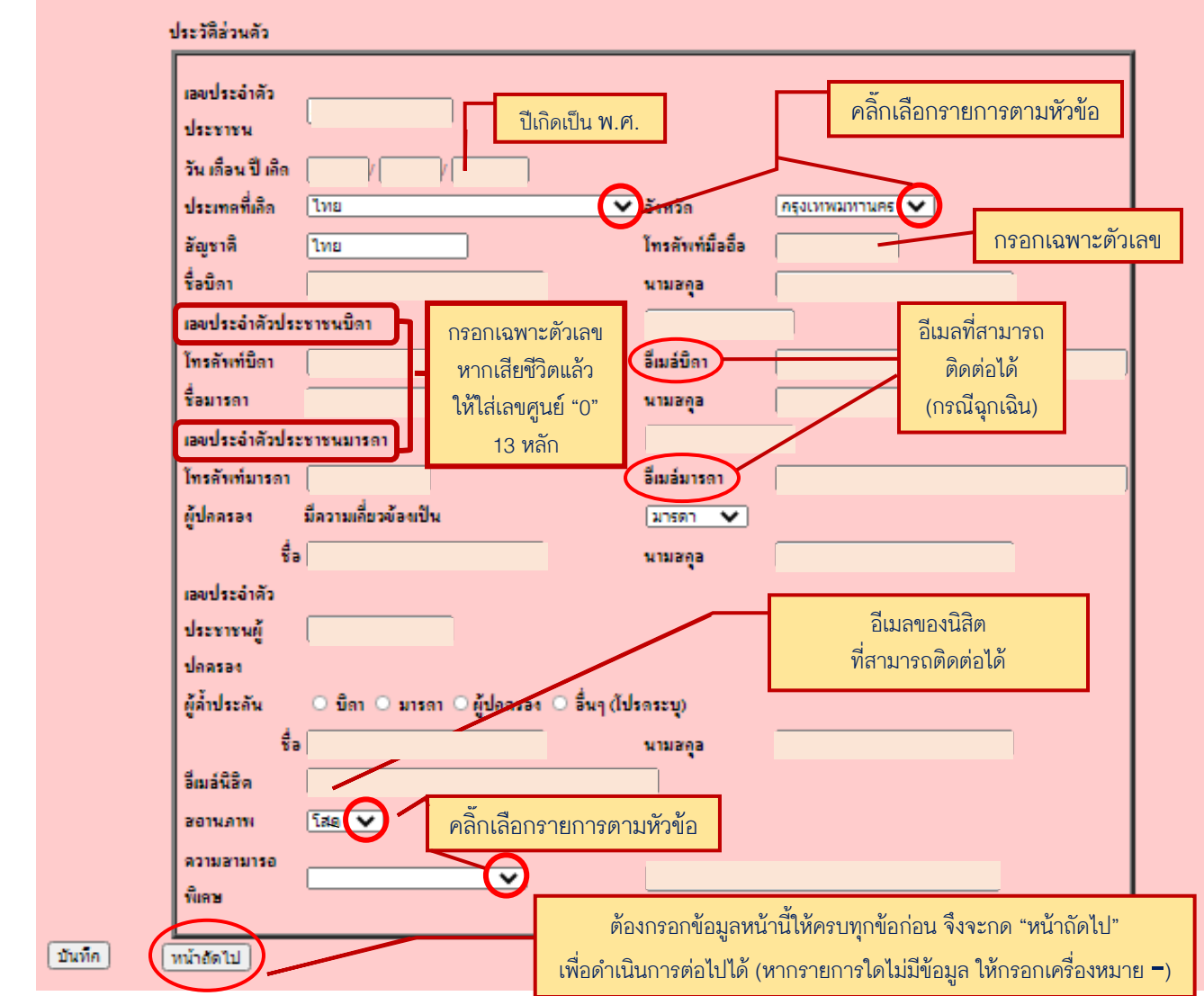

- **วัน เดือน ปี เกิด** กรอกข้อมูลปีเกิด เป็นปีพุทธศักราช (พ.ศ.)
- **เบอร์โทรศัพท์มือถือ, โทรศัพท์บิดา, โทรศัพท์มารดา** กรอกเฉพาะตัวเลขทั้งหมด
- เลขประจำตัวประชาชนบิดา, เลขประจำตัวประชาชนมารดา กรอกเฉพาะตัวเลข หากเสียชีวิตแล้ว ให้ใส่เลขศูนย์ "0" 13 หลัก
- **อีเมลบิดา / มารดา / นิสิต** อีเมลที่สามารถติดต่อได้(กรณีฉุกเฉิน)
- ี **"หน้าถัดไป"** ต้องกรอกข้อมูลหน้านี้ให้ครบทุกข้อก่อน ถึงจะดำเนินการต่อไปได้ หากไม่มีข้อมูลให้กรอก **-**

## **หน้าที่2 : ที่อยู่ตามทะเบียนบ้าน**

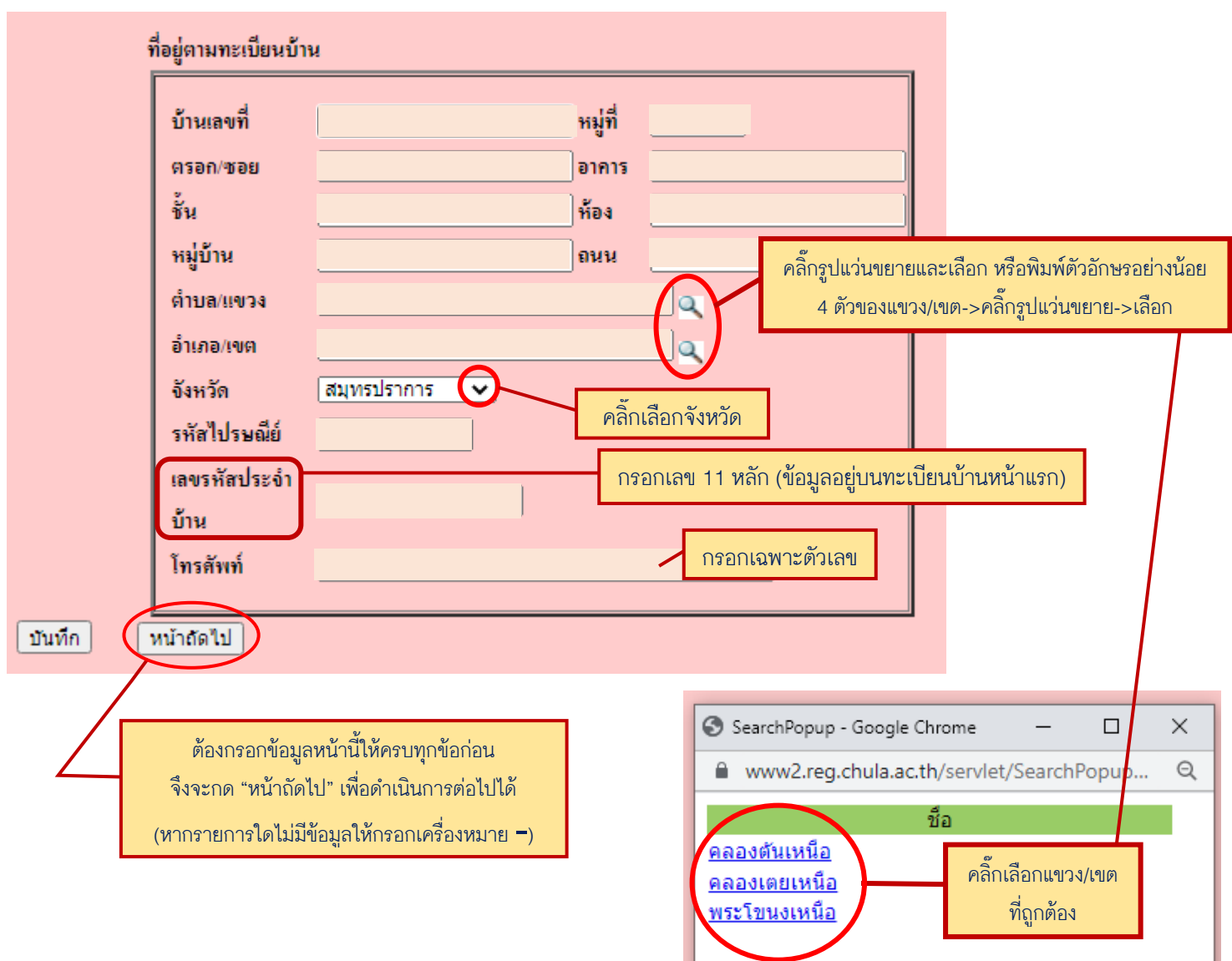

#### **การกรอกจังหวัด ต าบล/แขวง อ าเภอ/เขต**

- -เลือกจังหวัด
- ->คลิ๊กรูปแว่นขยายและเลือกตำบล/แขวง *หรือ พ*ิมพ์ตัวอักษรอย่างน้อย 4 ตัวของแขวง/เขต
- ->คลิ๊กรูปแว่นขยาย
- ->เลือกตำบล/แขวง
- ->ทำแบบเดียวกันสำหรับอำเภอ/เขต
- **เลขรหัสประจำบ้าน** กรอกเลข 11 หลัก (ข้อมูลอยู่บนทะเบียนบ้านหน้าแรก)
- **โทรศัพท์** กรอกเฉพาะตัวเลขทั้งหมด
- ี **"หน้าถัดไป"** ต้องกรอกข้อมูลหน้านี้ให้ครบทุกข้อก่อน ถึงจะดำเนินการต่อไปได้ หากไม่มีข้อมูลให้กรอก **-**

## **หน้าที่3 : ที่อยู่ปัจจุบัน**

คลิ๊กเลือกรายการนี้ ถ้าที่อยู่ปัจจุบัน เหมือนกับที่อยู่ตามทะเบียนบ้าน

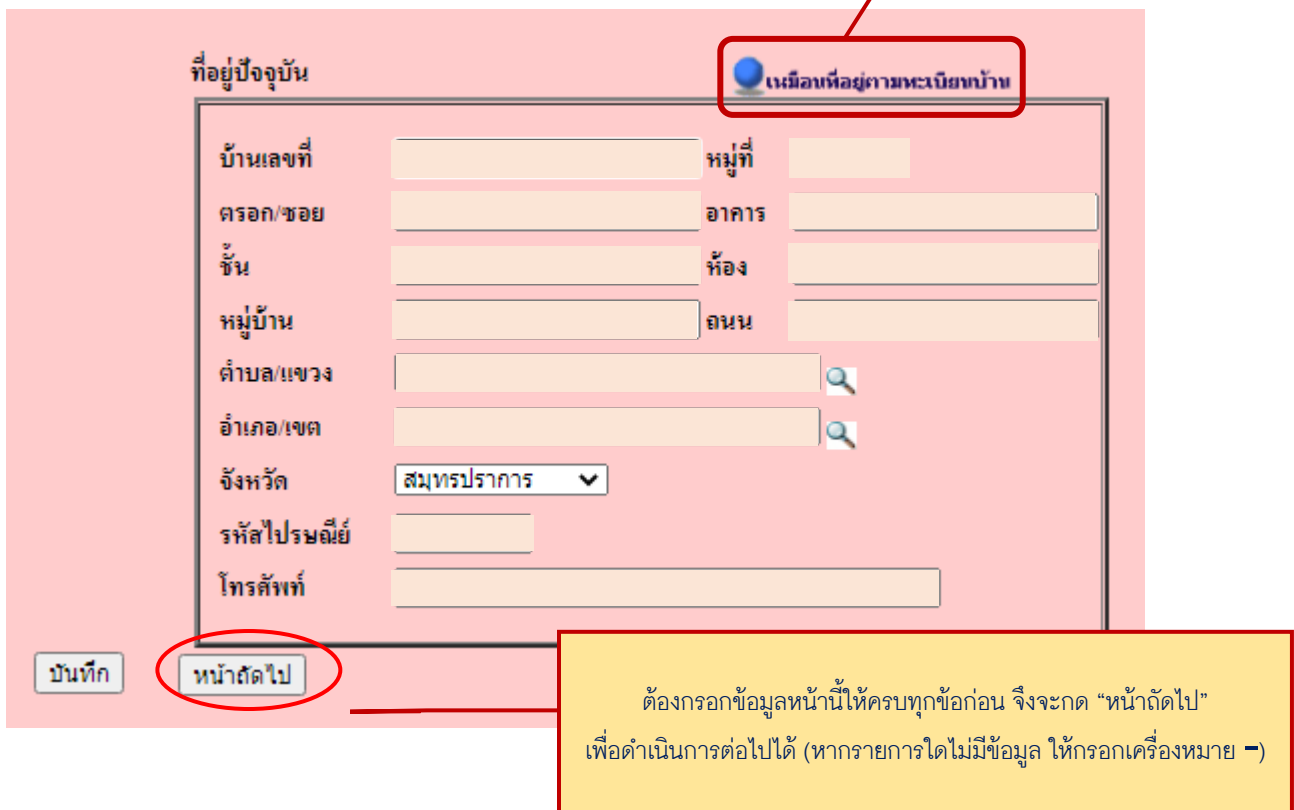

- **กรอกรูปแบบเดียวกับที่อยู่ตามทะเบียนบ้าน**
- **ถ้าที่อยู่ปัจจุบันเหมือนที่อยู่ทะเบียนบ้าน คลิ๊ก "เหมือนที่อยู่ตามทะเบียนบ้าน"**
- **"หน้าถัดไป"** ต้องกรอกข้อมูลหน้านี้ให้ครบทุกข้อก่อน ถึงจะดำเนินการต่อไปได้ หากไม่มีข้อมูลให้กรอก **-**

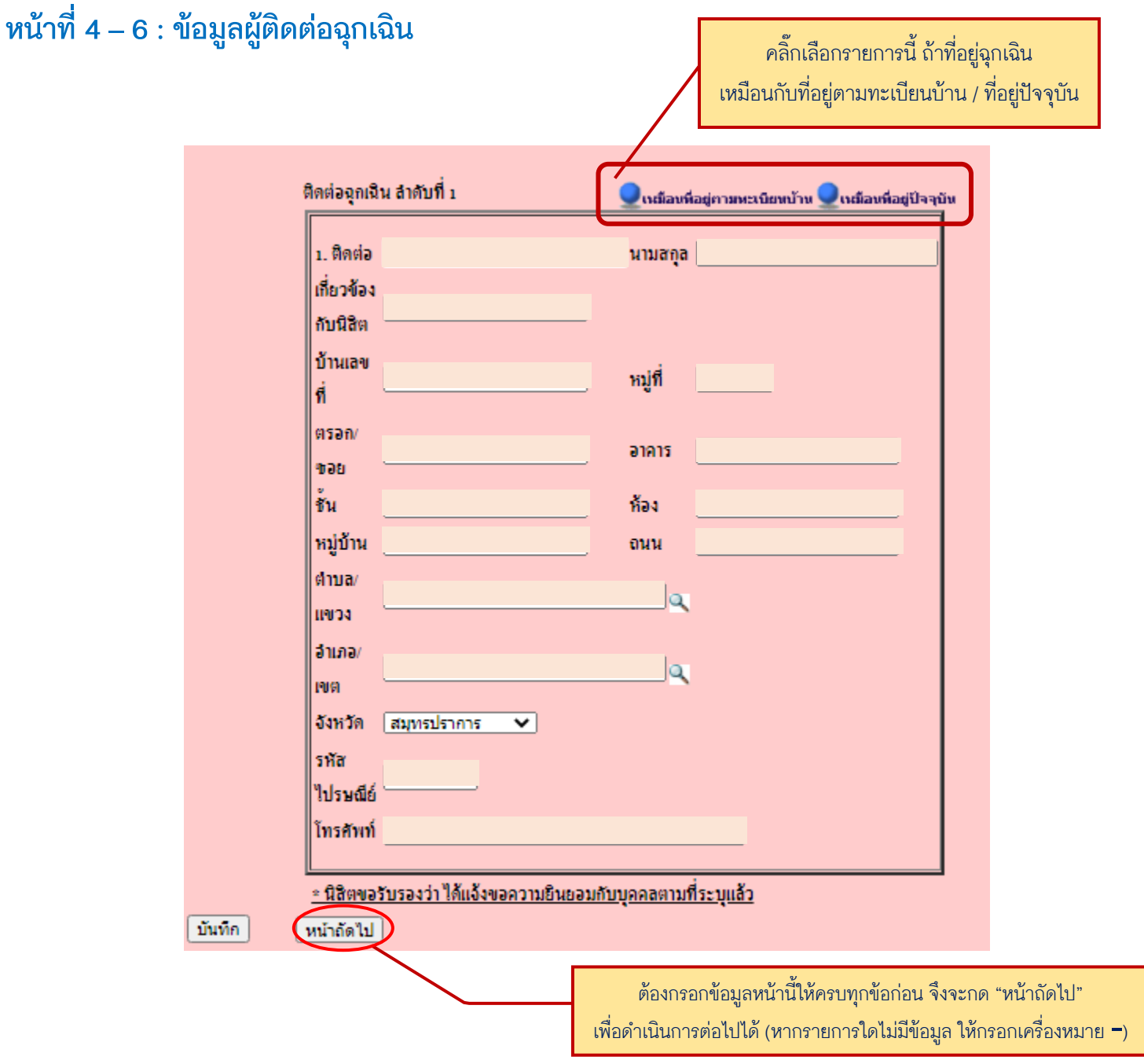

- **กรอกรูปแบบเดียวกับที่อยู่ตามทะเบียนบ้าน**
- **ถ้าที่อยู่ฉุกเฉินเหมือนที่อยู่ทะเบียนบ้านและที่อยู่ปัจจุบัน คลิ๊ก "เหมือนที่อยู่ตามทะเบียนบ้าน / เหมือนที่อยู่ปัจจุบัน"**
- นิสิตต้องขอความยินยอมแก่บุคคลที่เป็นผู้ติดต่อในกรณีฉุกเฉินเอง
- **"หน้าถัดไป"** ต้องกรอกข้อมูลหน้านี้ให้ครบทุกข้อก่อน ถึงจะดำเนินการต่อไปได้ หากไม่มีข้อมูลให้กรอก **-**

## **หน้าที่7 : วุฒิการศึกษาที่ใช้สมัครเข้าศึกษา**

### **a) ระดับปริญญาตรี**

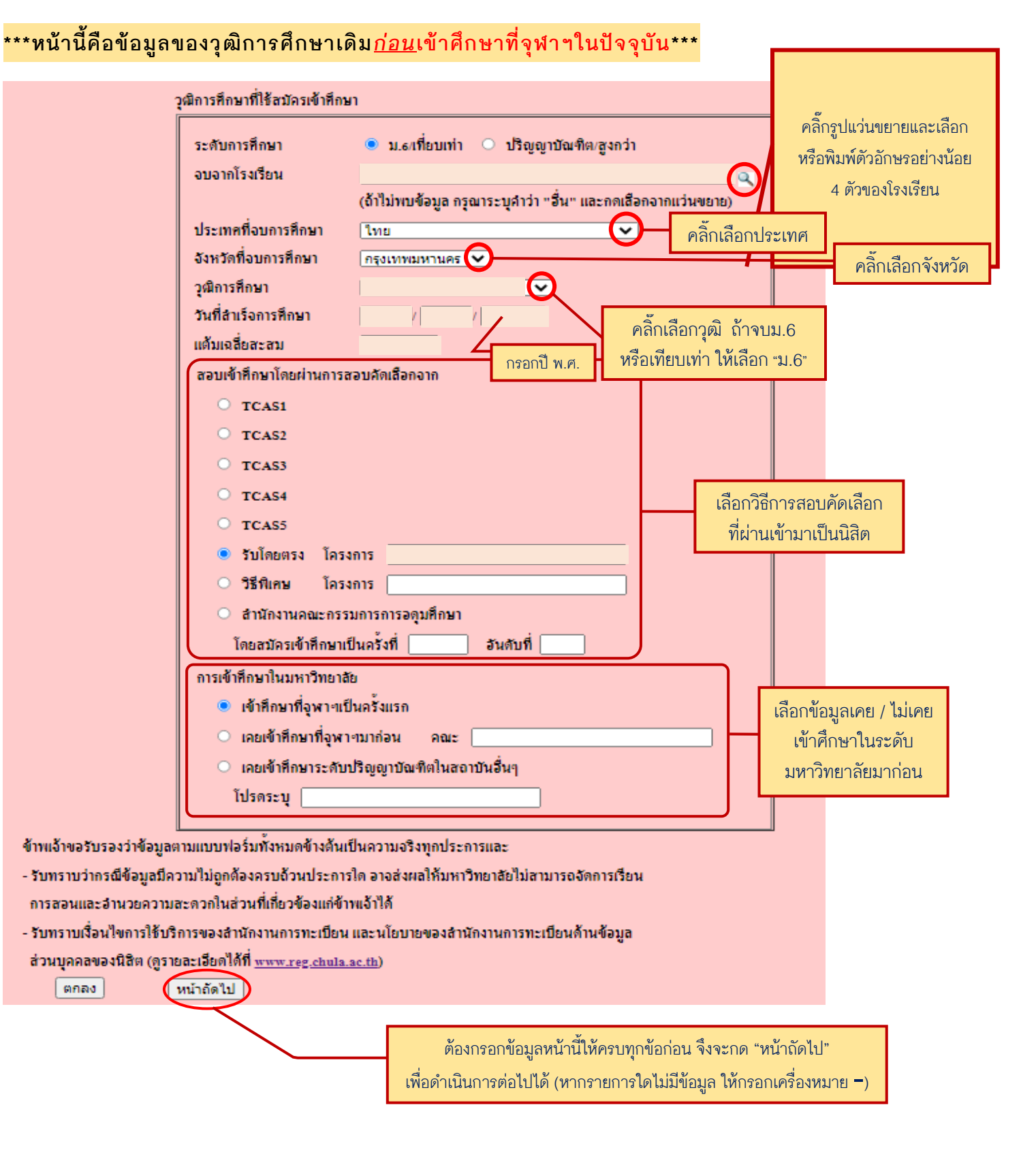

- **ระดับการศึกษา** ระดับการศึกษาของวุฒิการศึกษาเดิม \*นิสิตคณะ<u>นิติศาสตร์ ภาคนอกเวลาราชการ</u>และ<u>หลักสูตรที่ต้องใช้วุฒิปริญญาตรี</u>เข้าศึกษา ให้เลือกระดับการศึกษาเป็น "ปริญญาบัณฑิต/สูงกว่า"
- **จบจากโรงเรียน** พิมพ์ตัวอักษรอย่างน้อย 4 ตัวของชื่อโรงเรียน-> คลิ๊กรูปแว่นขยาย-> เลือกชื่อโรงเรียน ถ้าไม่มีในตัวเลือก พิมพ์ "อื่น" และเลือกจากรูปแว่นขยาย
- **ประเทศที่จบการศึกษา** เลือกประเทศที่สำเร็จการศึกษา ถ้าไม่มี เลือก "ต่างประเทศ"
- **จังหวัดที่จบการศึกษา** เลือกจังหวัดที่สำเร็จการศึกษา ถ้าประเทศไม่ใช่ประเทศไทย จังหวัดจะเป็น "ต่างประเทศ" โดย อัตโนมัติ
- **วุฒิการศึกษา** ถ้าจบม.6 หรือเทียบเท่า ให้เลือก "ม.6"
- **วันที่สำเร็จการศึกษา** กรอกวัน/เดือน/ปี (พ.ศ.) ที่สำเร็จการศึกษา ถ้ายังไม่รู้วันที่ที่แน่นอน กรอกวัน/เดือน/ปีที่คาดว่าจะ ส าเร็จการศึกษา
- **แต้มเฉลี่ยสะสม** ถ้ายังไม่ทราบข้อมูล หรือสอบเทียบ กรอก 0.00
- **สอบเข้าศึกษาโดยผ่านการสอบคัดเลือกจาก** เลือกวิธีการสอบคัดเลือกที่ผ่านเข้ามาเป็นนิสิต
- **การเข้าศึกษาในมหาวิทยาลัย** เลือกว่าเคยศึกษาที่มหาวิทยาลัยไหนมาก่อน
	- ถ้าเคยศึกษาที่จุฬาฯ กรอกว่าศึกษาอยู่ที่คณะอะไร
	- ถ้าเคยศึกษาที่มหาวิทยาลัยอื่น กรอกชื่อมหาวิทยาลัยนั้น
- ี **"หน้าถัดไป"** ต้องกรอกข้อมูลหน้านี้ให้ครบทุกข้อก่อน ถึงจะดำเนินการต่อไปได้ หากไม่มีข้อมูลให้กรอก **-**

#### **b) ระดับบัณฑิตศึกษา**

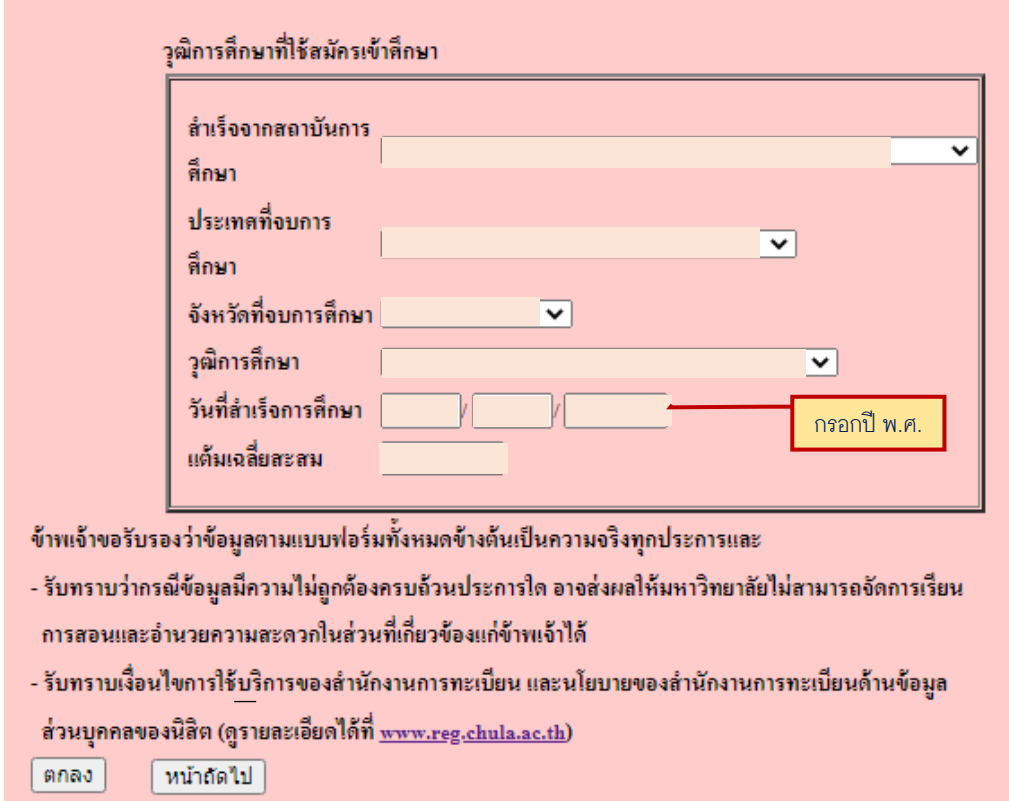

#### **\*\*\*หน้านี้คือข้อมูลของวุฒิการศึกษาเดิม***ก่อน***เข้าศึกษาที่จุฬาฯในปัจจุบัน\*\*\***

- **สำเร็จจากสถาบันการศึกษา** เลือกสถาบันที่สำเร็จการศึกษา ถ้าไม่มี เลือก "อื่นๆ"
- **ประเทศที่จบการศึกษา** เลือกประเทศที่สำเร็จการศึกษา ถ้าไม่มี เลือก "ต่างประเทศ"
- **จังหวัดที่จบการศึกษา** เลือกจังหวัดที่สำเร็จการศึกษา ถ้าประเทศไม่ใช่ประเทศไทย จังหวัดจะเป็น "ต่างประเทศ" โดยอัตโนมัติ
- **วุฒิการศึกษา** เลือกชื่อย่อวุฒิการศึกษา ตามเอกสารคุณวุฒิ
- **วันที่สำเร็จการศึกษา** กรอก<u>วัน/เดือน/ปี</u> (พ.ศ.) ที่สำเร็จการศึกษา ถ้ายังไม่รู้วันที่ที่แน่นอน กรอกวัน/เดือน/ปีที่คาดว่า จะส าเร็จการศึกษา
- **แต้มเฉลี่ยสะสะ** ถ้ายังไม่ทราบข้อมูล กรอก 0.00
- **"หน้าถัดไป"** ต้องกรอกข้อมูลหน้านี้ให้ครบทุกข้อก่อน ถึงจะดำเนินการต่อไปได้ หากไม่มีข้อมูลให้กรอก **-**

# **หน้าที่ 8 : ข้อมูลสุขภาพ (จท 20/1)**

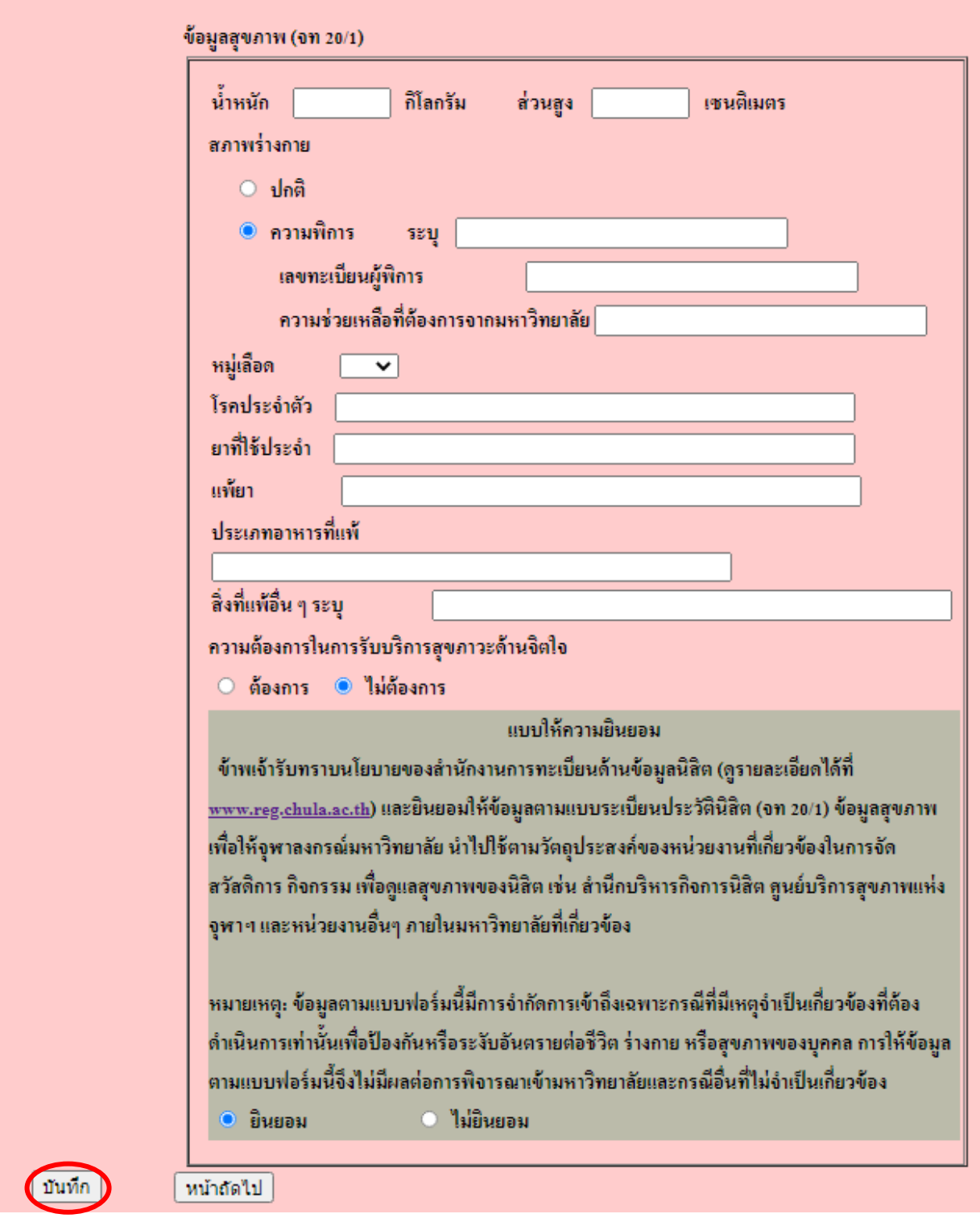

- **●** เลือก <mark>"ยินยอม" หรือ "ไม่ยินยอม" ที่</mark>จะให้จุฬาลงกรณ์มหาวิทยาลัยนำข้อมูลสุขภาพไปใช้
- **กรอกทุกช่องและคลิ๊ก "บันทึก" เพื่อบันทึกข้อมูลเข้าสู่ระบบ**